## **SINAV UYGULAMA YÖNERGESİ**

**1. "Ders Kataloğu"** başlığının altında sorumlu olduğunuz dersi görüntülediğinizde karşınıza gelen **"Ödev (Sınav)"** linkine tıklayınız.

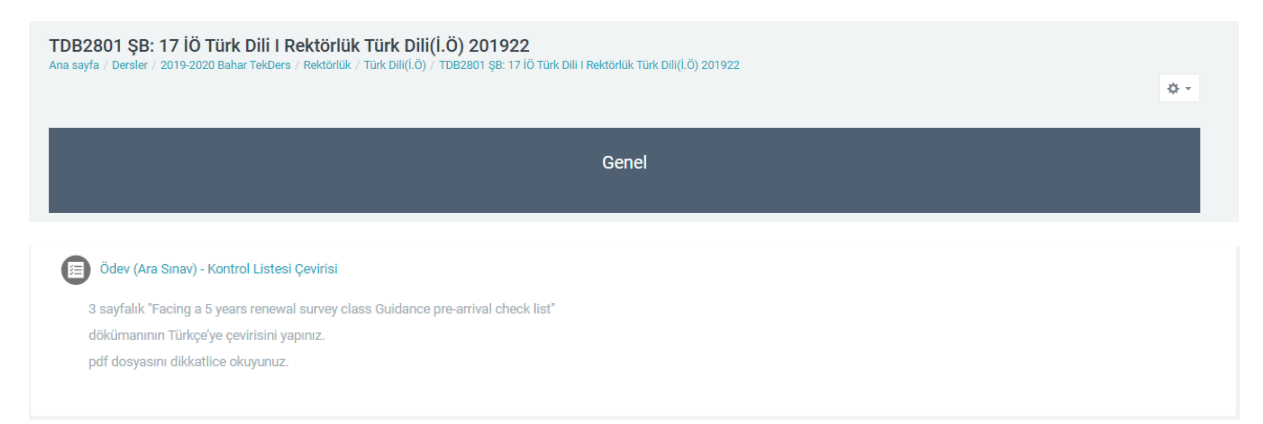

**2.** Karşınıza gelen **Ödev** sayfasında Öğretim Üyesinin ödev ile ilgili açıklamalarını dikkatlice okuyunuz. Ödevin "**Son Teslim Tarihi**" ni kontrol ediniz. Ödev gönderimi için **"Gönderim Ekle"** butonuna tıklayınız.

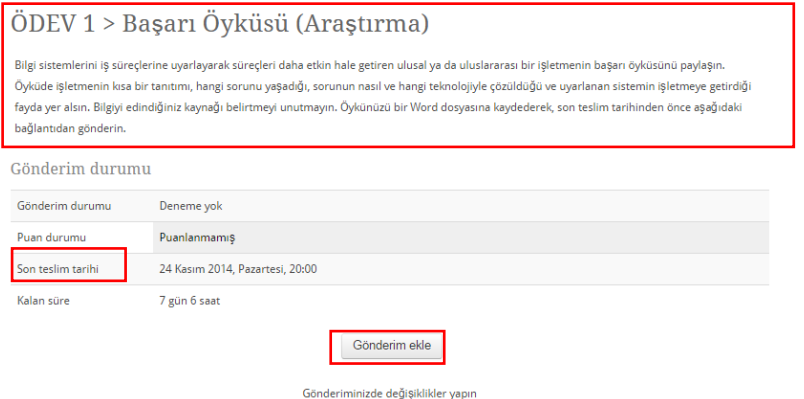

3. Göndermek istediğiniz dosyayı "**Dosya ekle**" simgesine tıklayarak ya da aşağıdaki alana sürükleyip bırakarak ekleyiniz.

ÖDEV 1 > Başarı Öyküsü (Araştırma)

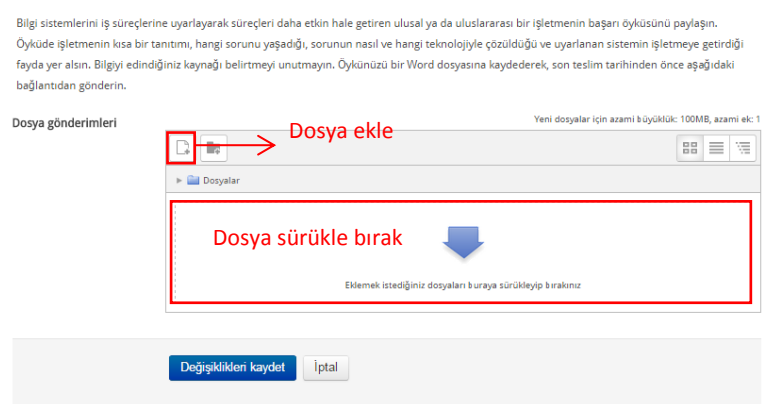

4. Öğretim üyesi ödevi dosya olarak göndermenizi istemek yerine karşınıza gelen aşağıdaki editörden yazıp göndermenizi de isteyebilir. Bu durumda ödev metnini "**Çevrimiçi metin**" alanına yazınız. Ve **"Değişiklikleri kaydet"** butonuna tıklayınız.

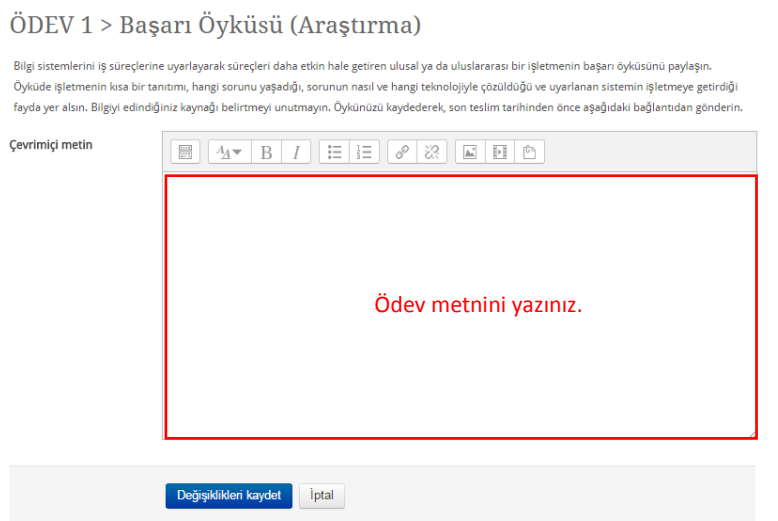

ÖDEV 1 > Başarı Öyküsü (Araştırma)

5. Ödev üzerinde değişiklik yapmak istiyorsanız **"Gönderimi düzenle"** butonuna basarak değişiklik yaptığınız dosyayı yeniden yükleyiniz. Ödev üzerinde herhangi bir değişiklik yapmak istemiyorsanız **"Ödevi gönder"** butonuna tıklayınız. Ödevinizi gönderdiğinizde, üzerinde değişiklik yapmanız mümkün olmayacaktır.

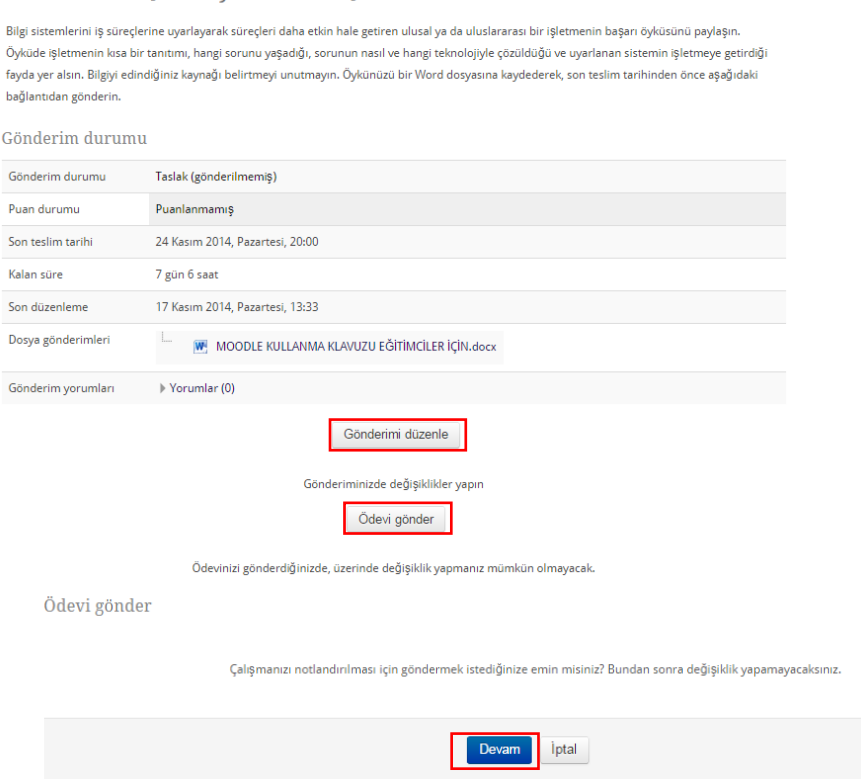

Ödevi göndermek istediğinizden eminseniz "**Devam**" butonuna basınız.

**NOT :** Ödev (Sınav) a giriş sağladıktan sonra herhangi bir sebeple (teknik sorun, bağlantı sorunu vb.) sınava devam edemediğinizde başvuru yaptığınız enstitü ile iletişime geçiniz.

Sınavınızda başarılar dileriz… **MSKÜ UZEM**